## **HoloLens 2** セットアップ手順書

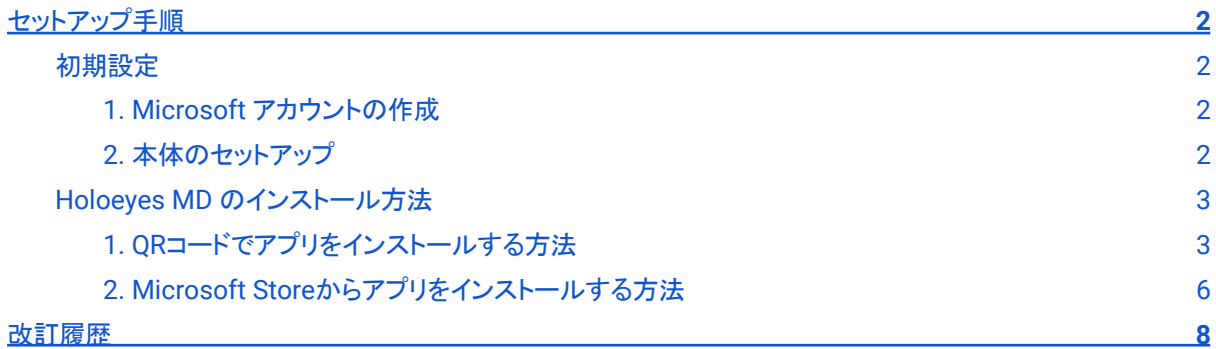

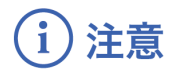

**HoloLens**(第一世代)は**Holoeyes MD Version 2.1**以降のサポートを終了しています。

<span id="page-1-0"></span>セットアップ手順

#### <span id="page-1-1"></span>初期設定

HoloLens 2 のセットアップには、Microsoftアカウントの作成及び Wi-Fi 接続が必要です。

#### <span id="page-1-2"></span>**1. Microsoft** アカウントの作成

1-1. [account.microsoft.com](https://account.microsoft.com/account/Account?refd=support.microsoft.com&ru=https%3A%2F%2Faccount.microsoft.com%2F%3Frefd%3Dsupport.microsoft.com&destrt=home.landing) にアクセスし、「アカウ ントを作成」を選択します。

1-2. 既存のメールアドレスを使用する場合は、メー ルアドレスを入力し、「次へ」を選択します。

または、新しいメールアドレスを取得する場合は、 「新しいメールアドレスを取得」を選択し、「次へ」を選 択します。

画面に表示される手順に従って操作し、アカウントを 作成します。

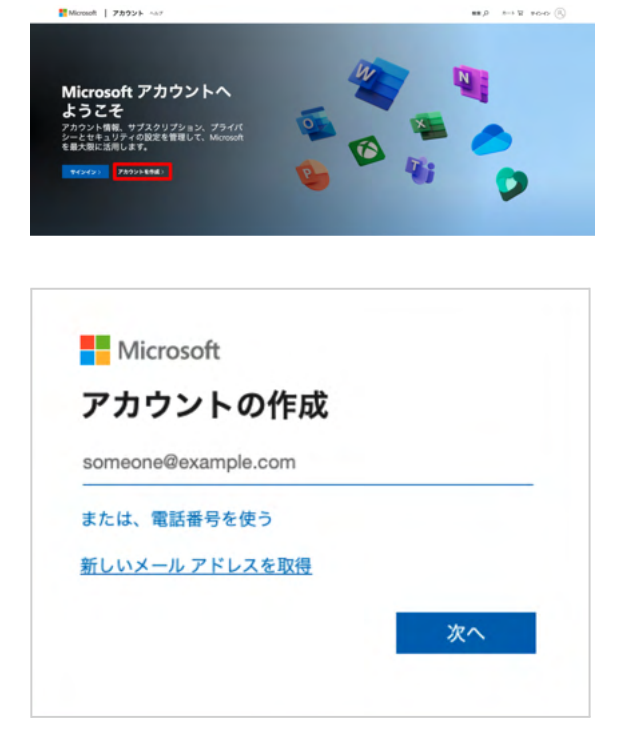

<span id="page-1-3"></span>**2.** 本体のセットアップ

2-1. HoloLens 2 のセットアップを行います。

HoloLens 2 を初めて起動すると、Wi-Fi 接続のガイドが表示されます。画面表示に従って操作し、Wi-Fi に 接続します。

※セットアップ後の Wi-Fi 接続手順は、[こちらを](https://docs.microsoft.com/ja-jp/hololens/hololens-network#connecting-to-wi-fi-after-setup)ご参照ください。

2-2. Wi-Fi 接続後、画面表示に従ってセットアップを完了します。 詳細[はこちらを](https://docs.microsoft.com/ja-jp/hololens/hololens2-start)ご参照ください。

#### <span id="page-2-0"></span>**Holoeyes MD** のインストール方法

インストール方法は 2 通りあります。QRコードでのインストールが最も簡易的です。

#### <span id="page-2-1"></span>**1. QR**コードでアプリをインストールする方法

1-1. HoloLens 2 の初期設定が完了したら、ヘッドセットを装着した状態で、以下のQRコードを見つめてくださ い。ヘッドセット外側のカメラが自動でQRコードを読み込み、QRコード周囲に緑の枠が表示されます。枠に手を 近づけると、真ん中に再生ボタンが表示されるので、指でボタンをクリックします。 ※QRコードが小さいと認識されません。本手順書をA4サイズで印刷いただくか、またはPC画面上で大きく表示 してください。

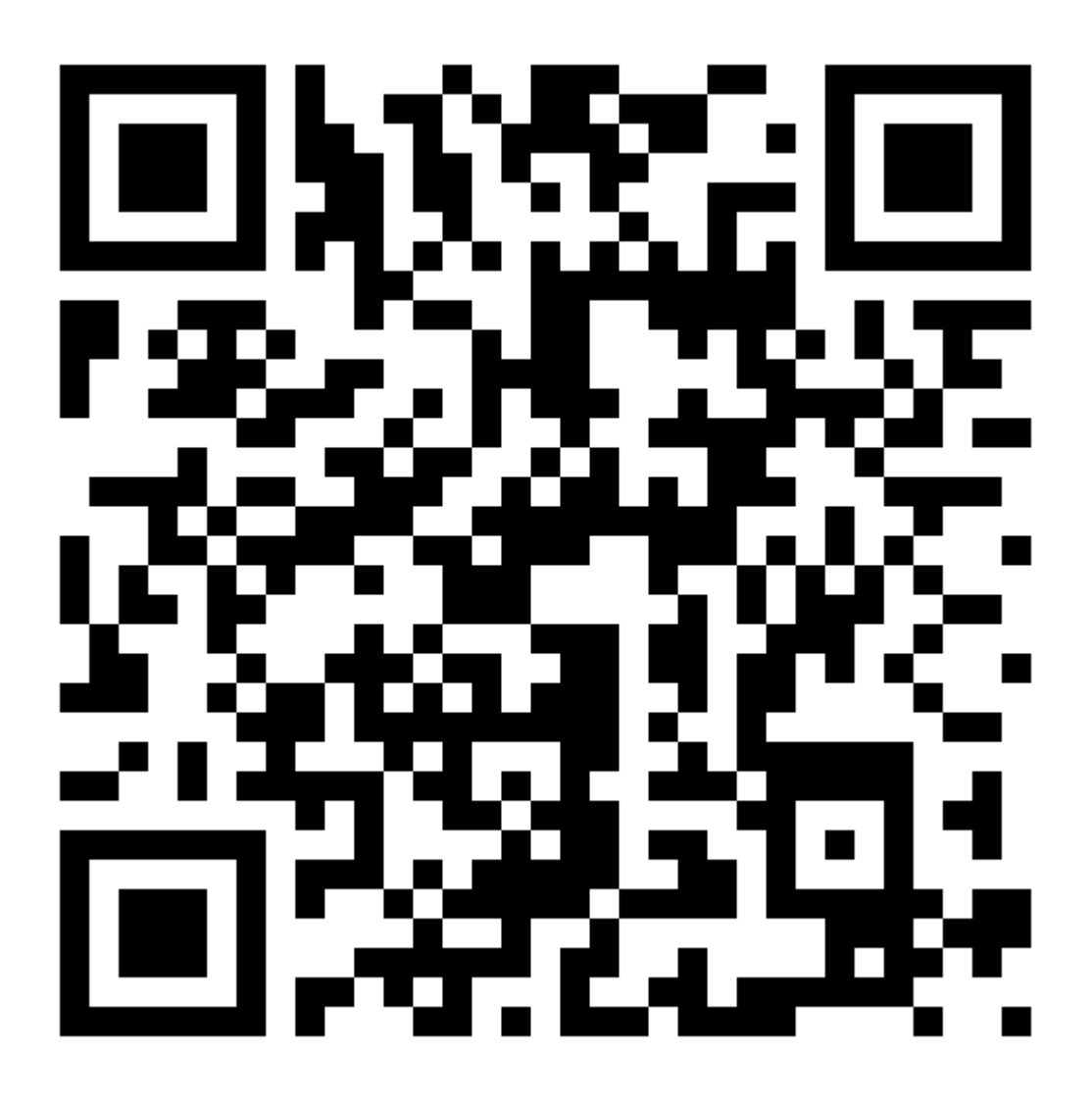

※以降の画像は、背景が映らないモードで撮影しています。実際の使用時には、スクリーンが半透明のため、 外部が透過して見えます。

1-2. QRコードを読み込むと、右図のWeb リンクが表 示されます。「開く」を選択します。

1-3. Webブラウザが表示されたら、「ストアアプリを 利用する」を選択します。

1-4. アプリのページが表示されます。「インストール」 ボタンを選択し、インストール完了までそのままお待 ちください。

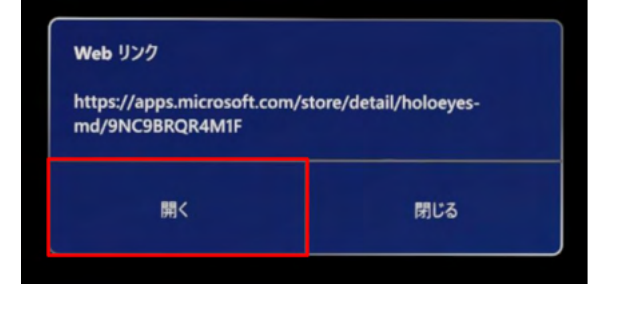

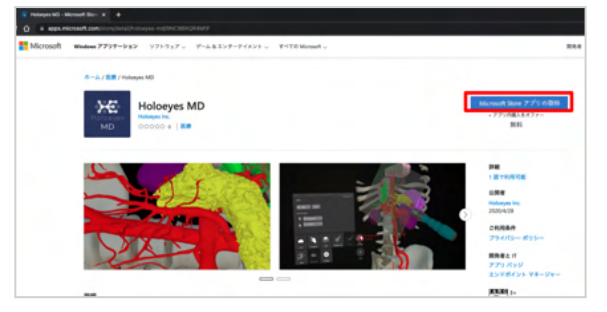

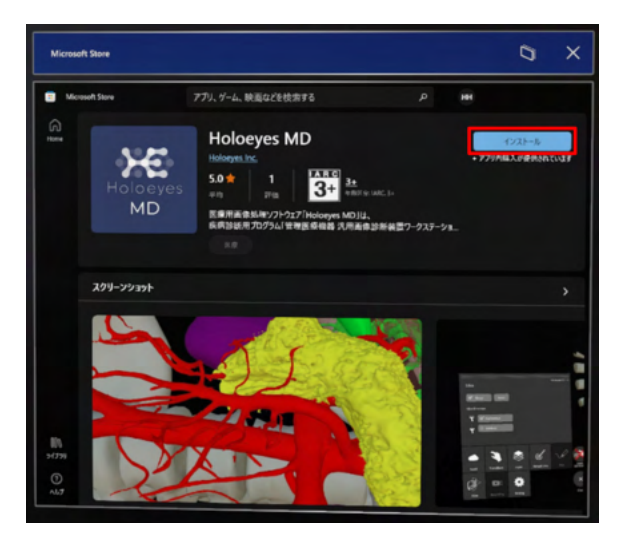

1-5. インストールが完了したら「開く」を選択し、 Holoeyes MDを起動します。

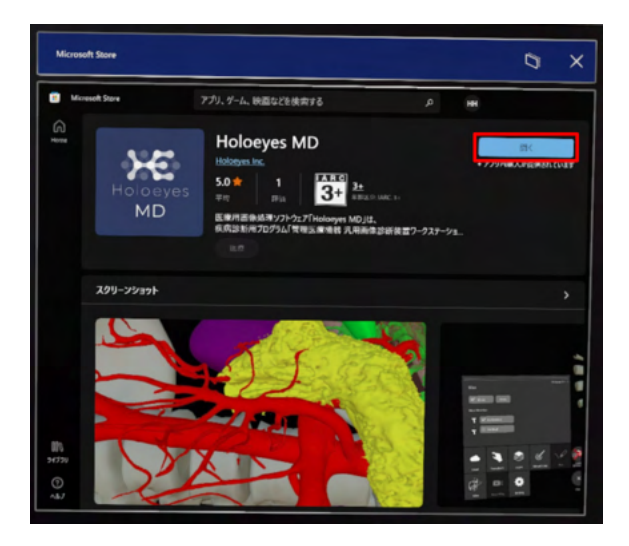

### <span id="page-5-0"></span>**2. Microsoft Store**からアプリをインストールする方法

2-1. HoloLens 2を起動し、スタートメニューから「 Microsoft Store」を選択します。

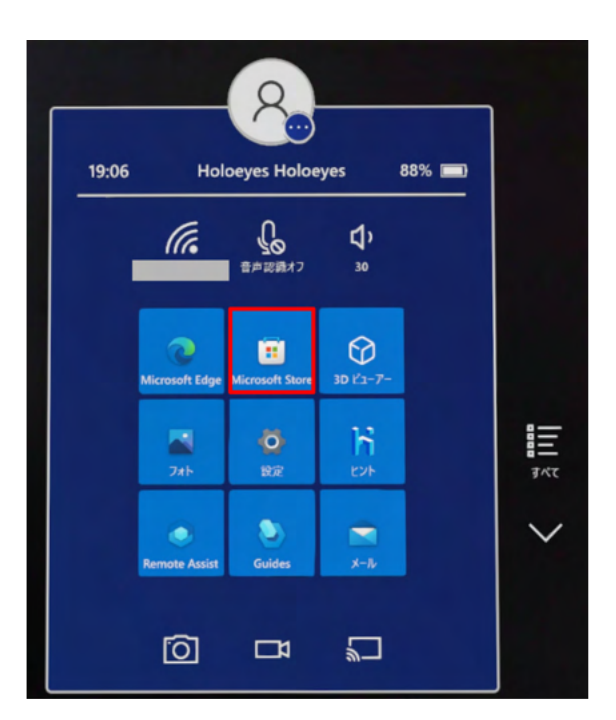

2-2. Microsoft Storeが立ち上がったら、検索窓に「 holoeyes」と入力します。

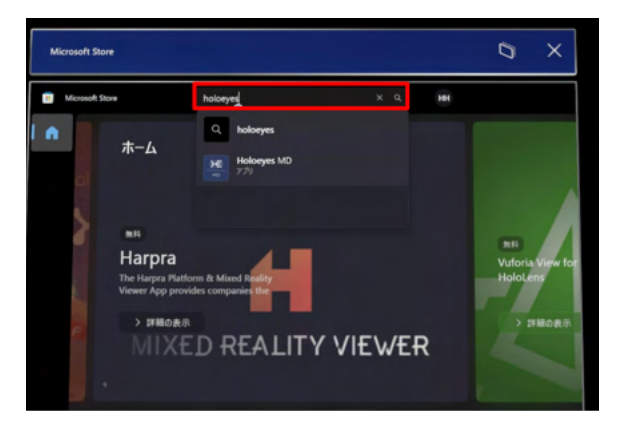

2-3. 検索結果から「Holoeyes MD」を選択し、ページ を開きます。

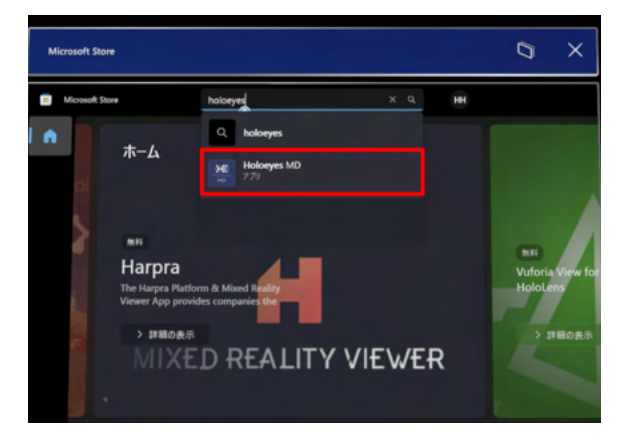

2-4. アプリのページが表示されます。「インストール」 ボタンを選択し、インストール完了までそのままお待 ちください。

للمعا アプリ、ゲーム、映画などを検索する  $\bullet$  $\mathbb{B}$ **Holoeyes MD** 无  $5.0\pm$  $\frac{1480}{34}$  34  $MD$ スクリーンショッ YB

2-5. インストールが完了したら「開く」を選択し、 Holoeyes MDを起動します。

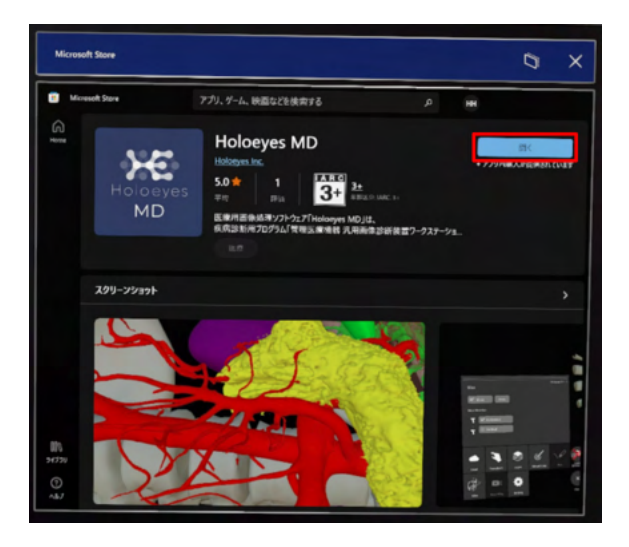

# <span id="page-7-0"></span>改訂履歴

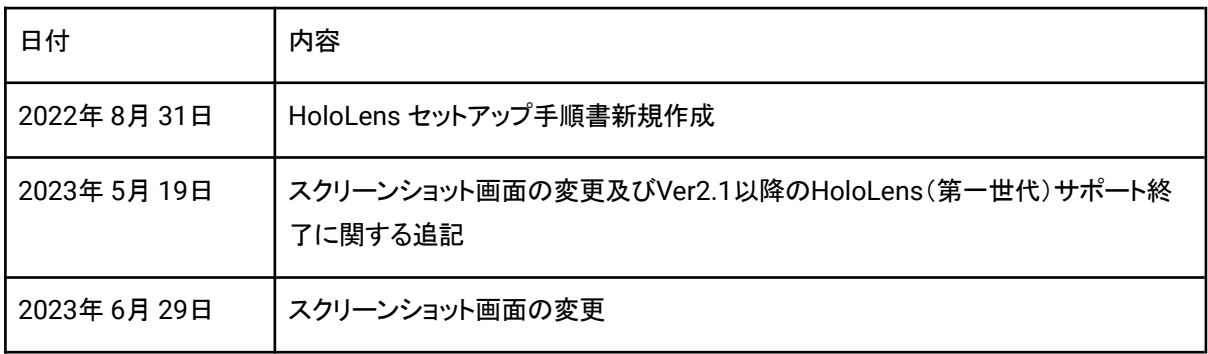